# **Davčne blagajne - Programi**

### **Kateri programi bodo dobili posodobitve v zvezi z davčnimi blagajnami in kaj lahko storite za uspešno potrjevanje že sedaj, ter kaj kasneje?**

1. V katerih programih bodo dodelave vezane na davčno blagajno?

**Izdaja računov: Fakturiranje (tudi Storitve, Mini):** izdaja paragonskih blokov, dobavnice z računi, računi brez dobavnic **mBlagajna:** paragonski bloki **mTerminal:** dobavnice z računi **Šola, Vrtec, Obračun storitev**: računi

**Prejem/uvoz računov: Knjiga prejetih faktur:** uvoz novih številk računov **Glavna knjiga (tudi LT):** uvoz novih številk računov, knjiženje **Knjiga prometa:** uvoz novih številk računov, knjiženje

### **Kaj bo potrebno storiti v programih in podjetju pred uvedbo davčnih blagajn?**

Priporočamo, da se na davčne blagajne pričnete pripravljati že sedaj. Res je, da nekaj stvari ne boste mogli pripraviti oz. narediti do decembra 2015, vendar pa je kljub temu mogoče marsikaj urediti in preveriti že sedaj. Na naslednjih straneh bo najprej opisano kaj vse mora podjetje urediti do konca leta za uspešno uvedbo davčnih blagajn, zraven pa bomo tudi dopisali katera od teh aktivnosti je mogoča že sedaj.

# **Aktivnosti, ki niso direktno vezane na naše programe:**

- 1. **Pridobitev certifikata/digitalnega potrdila** 
	- **Kje?** Portal eDavki **Kdaj?** Od 15.11.2015 naprej

Odgovori FURS:

- Bo moral zavezanec za davčno blagajno dobiti certifikat oz. digitalno potrdilo? [\(Vprašanje 15, stran 22\),](http://www.fu.gov.si/fileadmin/Internet/Nadzor/Podrocja/Davcne_blagajne_in_VKR/Vprasanja_in_odgovori/Vprasanja_in_odgovori_1_izdaja_Davcno_potrjevanje_racunov.pdf#page=22)
- Ali lahko v eDavkih že zaprosimo za izdajo digitalnega potrdila? [\(Vprašanje 156, stran 86\),](http://www.fu.gov.si/fileadmin/Internet/Nadzor/Podrocja/Davcne_blagajne_in_VKR/Vprasanja_in_odgovori/Vprasanja_in_odgovori_1_izdaja_Davcno_potrjevanje_racunov.pdf#page=86)
- Ali bo namensko digitalno potrdilo vezano na fizično osebo, ki bo namensko digitalno potrdilo uporabljala ali na zavezanca, ki bo izdajal račune in jih posredoval v davčno potrjevanje?

[\(Vprašanje 173, stran 93\),](http://www.fu.gov.si/fileadmin/Internet/Nadzor/Podrocja/Davcne_blagajne_in_VKR/Vprasanja_in_odgovori/Vprasanja_in_odgovori_1_izdaja_Davcno_potrjevanje_racunov.pdf#page=93)

- Kako bo zavezanec preklical namensko digitalno potrdilo? [\(Vprašanje 174, stran 93\)](http://www.fu.gov.si/fileadmin/Internet/Nadzor/Podrocja/Davcne_blagajne_in_VKR/Vprasanja_in_odgovori/Vprasanja_in_odgovori_1_izdaja_Davcno_potrjevanje_racunov.pdf#page=93)

Digitalno potrdilo boste najprej namestili na računalnik (na postaje, ki so blagajne), nato pa ga bo mogoče povezati v program. Za vsak program bomo objavili v katerem meniju bo mogoče povezavo narediti. Eno podjetje potrebuje le eno digitalno potrdilo. Preko eDavkov bo mogoče digitalno potrdilo naročiti po 15.11.2015. Dobili pa smo tudi informacijo, da lahko že sedaj dostavite pooblastilo na pristojni Finančni urad in ga bodo vnesli v sistem takoj ko bo to mogoče. Obrazec je poimenovan DPRPridobitevDP.

#### 2. **Posredovanje podatkov o izdelovalcu programske opreme Kje?** Še ni objavljeno **Kdaj?** Predvidoma decembra 2015

- Zakaj bo potrebno posredovati tudi podatke o proizvajalcu oziroma vzdrževalcu programske opreme za izdajanje računov? [\(Vprašanje 63, stran 44\),](http://www.fu.gov.si/fileadmin/Internet/Nadzor/Podrocja/Davcne_blagajne_in_VKR/Vprasanja_in_odgovori/Vprasanja_in_odgovori_1_izdaja_Davcno_potrjevanje_racunov.pdf#page=44)
- Kdo je razvijalec programske opreme? [\(Vprašanje 209, stran 115\),](http://www.fu.gov.si/fileadmin/Internet/Nadzor/Podrocja/Davcne_blagajne_in_VKR/Vprasanja_in_odgovori/Vprasanja_in_odgovori_1_izdaja_Davcno_potrjevanje_racunov.pdf#page=115)
- Ali bo lahko vsak uporabnik davčnih blagajn lahko sam izbral vzdrževalca programske opreme?

[\(Vprašanje 210, stran 115\)](http://www.fu.gov.si/fileadmin/Internet/Nadzor/Podrocja/Davcne_blagajne_in_VKR/Vprasanja_in_odgovori/Vprasanja_in_odgovori_1_izdaja_Davcno_potrjevanje_racunov.pdf#page=115)

#### 3. **V aktih podjetja določiti številčenje računov Kje?** V aktih posameznega podjetja

**Kdaj?** Sedaj

Podjetje bo moralo v internih aktih določiti številčenje posameznih blagajn, kjer se bodo izdajali gotovinski računi.

- Ali se lahko v novem poslovnem letu zaporedne številke računov ponovno začnejo slediti v neprekinjenem zaporedju od 1 naprej – t.j. »resetiranje«? [\(Vprašanje 159, stran 87\)](http://www.fu.gov.si/fileadmin/Internet/Nadzor/Podrocja/Davcne_blagajne_in_VKR/Vprasanja_in_odgovori/Vprasanja_in_odgovori_1_izdaja_Davcno_potrjevanje_racunov.pdf#page=87)
- Ali se za račune za predplačila lahko uporablja ločeno zaporedje številčenja v smislu ločenega/unikatnega niza, ki ga je mogoče nedvoumno razlikovati od zaporedja številčenja, ki se uporablja za račune za opravljene dobave? [\(Vprašanje 160, stran 87\)](http://www.fu.gov.si/fileadmin/Internet/Nadzor/Podrocja/Davcne_blagajne_in_VKR/Vprasanja_in_odgovori/Vprasanja_in_odgovori_1_izdaja_Davcno_potrjevanje_racunov.pdf#page=87)

Način številčenja bo določen tudi na vnosu poslovnega prostora. Mogoče bo izbirati med centralnim ali po napravah.

4. **V aktih podjetja določiti oznake elektronskim napravam za izdajo računov Kje?** V aktih posameznega podjeta **Kdaj?** Sedaj oz. čim prej

Priporočamo, da je oznaka elektronske naprave čim krajša in le številčna! Primer: 1, 2, 3,…

Tako bo skupna številka računa, v kateri je sestavni del tudi oznaka elektronske naprave krajša in zato lažja za izpisovanje ali za prenose/uvoze v Knjigo prejetih faktur ali Glavno knjigo. Še pomembneje bo mogoče tako številko zapisati tudi v **sklic**.

Pri kreiranju sklica je namreč potrebno upoštevati nekaj pravil:

- vpisujemo lahko le numerične znake,
- podatki ne smejo vsebovati posebnih znakov  $(., \,., \,'.\,...)$
- v polju sta lahko le dva vezaja, ki pa ne smeta biti skupaj,
- nobeno število (pred/med/za vezajem) ne sme biti daljše od 12 znakov. Izjema je vpis sklica z modelom 12, ki ima lahko do 13 znakov, pri čimer je zadnji znak vedno kontrolna številka.

**Zaradi sestave sklica torej priporočamo, da se tako oznaka elektronske naprave, kot oznaka poslovnega prostora določita s čim krajšo številko (idealno 1, 2, 3,…). V primeru, da boste uporabili drugačne oznake, nova številka računa, ki je sestavljena tudi iz teh podatkov ne bo mogla iti v sklic.** Glejte tudi točko 28. (Registracija poslovnega prostora)

- Ali oznako elektronske naprave za izdajo računov določi zavezanec? [\(Vprašanje 157, stran 86\)](http://www.fu.gov.si/fileadmin/Internet/Nadzor/Podrocja/Davcne_blagajne_in_VKR/Vprasanja_in_odgovori/Vprasanja_in_odgovori_1_izdaja_Davcno_potrjevanje_racunov.pdf#page=86)
- Kateri od na podlagi primera opisanih načinov označevanja elektronskih naprav je dovoljen/dopusten? [\(Vprašanje 158, stran 86\)](http://www.fu.gov.si/fileadmin/Internet/Nadzor/Podrocja/Davcne_blagajne_in_VKR/Vprasanja_in_odgovori/Vprasanja_in_odgovori_1_izdaja_Davcno_potrjevanje_racunov.pdf#page=86)
- Kaj se šteje za elektronsko napravo za izdajo računov, katere oznaka je sestavni del številke računa? Ali se lahko kot elektronsko napravo za izdajo računov označi strežnik?

[\(Vprašanje 216, stran 123\)](http://www.fu.gov.si/fileadmin/Internet/Nadzor/Podrocja/Davcne_blagajne_in_VKR/Vprasanja_in_odgovori/Vprasanja_in_odgovori_1_izdaja_Davcno_potrjevanje_racunov.pdf#page=123)

# 5. **Interni akti**

Zaradi točk 4. in 5., ki se navezujeta na interne akte podjetja prilagamo tudi povezavo do primerov internih aktov, ki jih je objavil FURS. [\(Vprašanje 215, stran 117\)](http://www.fu.gov.si/fileadmin/Internet/Nadzor/Podrocja/Davcne_blagajne_in_VKR/Vprasanja_in_odgovori/Vprasanja_in_odgovori_1_izdaja_Davcno_potrjevanje_racunov.pdf#page=117)

V začetku novembra 2015 torej že lahko opravite kar nekaj točk iz seznama priprave na davčne blagajne izven programov: točka 2. (naročilo certifikata), točki 4. in 5. (interni akti). Za december tako ostane le posredovanje podatkov o izdelovalcu programske opreme. Na naslednjih straneh pa se posvetimo kaj bo mogoče storiti v programih.

# **V programih bo poleg menjave verzije možno storiti še nekaj aktivnosti:**

# 1. **Registracija poslovnega prostora**

**Kje?** V programih Fakturiranje: meni 6.6.6.1)

**Kdaj?** Registracija bo mogoča predvidoma decembra 2015, Zahtevamo, da je opravljena po 15.12.2015. Prej poslovnega prostora ni potrebno vnašati, razen, če uporabljate Android mBlagajno.

Registracija poslovnega prostora je obvezna in se je ne bo oddajalo preko eDavkov, pač pa preko aplikacij. Tudi povezavo med poslovnim prostorom in napravo bo mogoče narediti v programu.

- Zakaj je potrebno posredovati tudi podatke o poslovnih prostorih? [\(Vprašanje 60, stran 42\),](http://www.fu.gov.si/fileadmin/Internet/Nadzor/Podrocja/Davcne_blagajne_in_VKR/Vprasanja_in_odgovori/Vprasanja_in_odgovori_1_izdaja_Davcno_potrjevanje_racunov.pdf#page=42)
- Kaj se šteje za poslovni prostor v zvezi z izvajanjem Zakona o davčnem potrjevanju računov? [\(Vprašanje 61, stran 42\),](http://www.fu.gov.si/fileadmin/Internet/Nadzor/Podrocja/Davcne_blagajne_in_VKR/Vprasanja_in_odgovori/Vprasanja_in_odgovori_1_izdaja_Davcno_potrjevanje_racunov.pdf#page=42)
- Ali so predvidene kakšne posebnosti pri določanju in posredovanju podatkov o poslovnih prostorih? [\(Vprašanje 62, stran 43\)](http://www.fu.gov.si/fileadmin/Internet/Nadzor/Podrocja/Davcne_blagajne_in_VKR/Vprasanja_in_odgovori/Vprasanja_in_odgovori_1_izdaja_Davcno_potrjevanje_racunov.pdf#page=43)
- Katere podatke mora zavezanec posredovati o nepremičnih poslovnih prostorih? Kje zavezanec dobi identifikacijske podatke o nepremičnem poslovnem prostoru, ki jih mora posredovati za namene sporočanja podatkov o poslovnih prostorih po ZDavPR? [\(Vprašanje 172, stran 92\),](http://www.fu.gov.si/fileadmin/Internet/Nadzor/Podrocja/Davcne_blagajne_in_VKR/Vprasanja_in_odgovori/Vprasanja_in_odgovori_1_izdaja_Davcno_potrjevanje_racunov.pdf#page=92)
- Ali bo obstajal v e-davkih kakšen predpisan obrazec ali vloga v zvezi z obveznim posredovanjem podatkov o poslovnih prostorih FURS-u? [\(Vprašanje 211, stran 115\)](http://www.fu.gov.si/fileadmin/Internet/Nadzor/Podrocja/Davcne_blagajne_in_VKR/Vprasanja_in_odgovori/Vprasanja_in_odgovori_1_izdaja_Davcno_potrjevanje_racunov.pdf#page=115)

### **Fakturiranje**

Poslovni prostor je mogoče vnesti preko menija 6.6.6.1. Do 15.12.2015 se ga lahko vnese brez registracije za potrebe vseh, ki že uporabljate Android mBlagajno. Od 15.12.2015 naprej pa bo potrebno obvezno vnesti pravi poslovni prostor in ga tudi registrirati!

Vnosna polja v programu Fakturiranje:

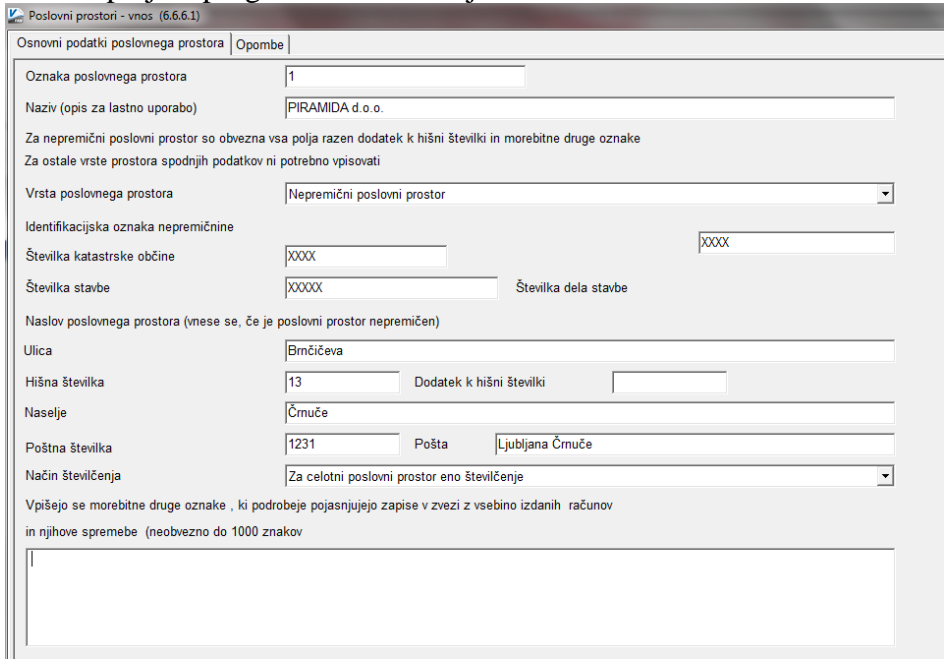

Zopet predlagamo, da je oznaka poslovnega prostora čim krajša, po možnosti le številka, recimo 1, 2, 3,…(za lažje prenose v druge programe in zapis v **sklic**). Glejte tudi točko 5. na strani 3).

Pri rubriki »Vrsta poslovnega prostora« je več možnosti. Nepremični prostor in trije premični prostori (A, B, C). V primeru, da izdajate račune iz premičnega prostora, morate izbrati pravi tip: Predvidene so tri vrste premičnih poslovnih prostorov in tako jih bo program sporočal Fursu. Kot premičen objekt (označili ga boste z A) se šteje denimo prevozna sredstva, premične stojnice. Kot premičen poslovni prostor se šteje tudi objekt na stalni lokaciji (oznaka B), kar je lahko denimo stojnica na tržnici, kiosk. Tretja možnost premičnega poslovnega prostora je posamezna blagajna ali vezana knjiga računov, ko ne uporabljate drugega poslovnega prostora (oznaka C).

#### **mBlagajna/mTerminal**

Ker je mVasco vezan na zaledni program Fakturiranje, se poslovni prostor lahko vnaša preko menija 6.6.6.1 ali 7.W (mobilna naprava, zavihek mBlagajna/mTerminal).

#### **Šola, Vrtec, Obračun storitev**

Navodila sledijo takoj ko bo nastavitev v programu.

2. **Preverite vaše POS tiskalnike ali tiskajo obvezno QR kodo Kje?** V programu Fakturiranje (meni 6.7.5.1) **Kdaj?** Od 2.11. 2015 naprej (pazite na verzijo programa)

Na prvem dokumentu s splošnimi navodili si preberite točko 18. na strani 4. Tiskalnik, ki ga boste uporabljali za izpis računov bo moral biti tehnično sposoben izpisa QR, 128 ali PDF 417 kod. V programu Fakturiranje (verzija od 2.11. 2015 naprej) smo pripravili testni izpis, s katerim lahko preverite svoje tiskalnike.

V meniju 6.7.5.1 lahko preko gumba  $\geq$ <sup>Test tiskalnika</sup> stiskate OR in 128 kodo in tako preverite ali so vaši tiskalniki pripravljeni za tiskanje davčno potrjenih računov. V nasprotnem primeru bo potrebno preveriti nastavitve ali zamenjati tiskalnik.

### 3. **Aktualnim komercialistom vpišite njihove davčne številke**

**Kje?** V programu Fakturiranje, (meni 4.4.1) **Kdaj?** Lahko takoj oz. obvezno najkasneje pred davčnim potrjevanjem Davčna številka prodajalca bo obvezen podatek, zato svetujemo, da jih vnesete čim prej.

### 4. **Aktivacija davčne blagajne**

**Kje?** V programih

**Kdaj?** Od 1.12.2015

Programi bodo imeli privzeto nastavitev, da ne delujejo kot davčna blagajna oz. ne delajo davčne potrditve računa. Vsi uporabniki, ki v svojem poslovanju NE delate z gotovino torej ne potrebujete narediti ničesar, saj davčnega potrjevanja ne potrebujete.

Ostali uporabniki, ki delate striktno z gotovino in tudi vsi, ki delate z gotovino le občasno, pa boste morali opraviti aktivacijo davčne blagajne.

#### **Fakturiranje**

Od 1.12.2015 bo mogoče v programu Fakturiranje aktivirati davčno blagajno. Če boste opravili ostale aktivnosti opisane na teh straneh, boste lahko preko menija 6.6.6.2 in vpisom datuma začetka naredili tudi aktivacijo davčne blagajne.

#### **mBlagajna/mTerminal**

Navodila sledijo takoj ko bo nastavitev v programu.

# **Šola, Vrtec, Obračun storitev**

Navodila sledijo takoj ko bo nastavitev v programu.

#### 5. **Vizualni pregled računa**

**Kje?** V programih, s katerim izdajate gotovinske račune **Kdaj?** Ko boste imeli urejeno vse v zvezi z davčnim potrjevanjem

Svetujemo, da prve račune, ki bodo izdani z davčnim potrjevanjem decembra/januarja dobro vizualno pregledate, če vsebujejo vse potrebne podatke in predvsem, če so podatki izpisani v celoti (ni odrezanih tekstov ali številk).

#### **Skupni pregled aktivnosti (posodobljen 2.11.2015) za uvedbo davčnih blagajn**

#### **od 2.11. 2015 naprej**

- menjava verzije Fakturiranja (LT, Storitve, Mini,…).
- testiranje lastnih tiskalnikov, ali so primerni za izpis QR, 128 ali PDF 417 kod (meni 6.7.5.1), več o tiskanju v točki 2. na strani 4),
- Ureditev internih aktov podjetja (točki 4. in 5., stran 2 in 3),
- Vnos davčnih številk prodajalcev/komercialistov.

#### **od 15.11.2015 naprej**

- naročilo digitalnega potrdila (točka 2, stran 1) preko eDavkov.

#### **od 1.12. 2015**

- Posredovanje podatkov o izdelovalcu programske opreme (točka 2., stran 2)
- Registracija poslovnega prostora (stran 5)
- Aktivacija davčne blagajne.
- Vizualni pregled računa

# **3.12.2015 – NOVO**

#### **Aktivacija davčne blagajne**

Decembra je že mogoče aktivirati davčno potrjevanje v programu Fakturiranje! Priporočamo, da v tem mesecu že testno potrjujete račune.

Če ste opravili vse aktivnosti (pridobitev in namestitev certifikata, menjava verzije Fakturiranja na zadnjo možno, testiranje tiskalnika glede izpisa QR kode, ureditev internih aktov), potem lahko aktivirate davčno potrjevanje v programu Fakturiranje (tudi Storitve, Mini,…).

#### **Postopek aktivacije davčne blagajne**

Najprej vnesite poslovni prostor ali več njih v meniju 6.6.6.1 (Fakturiranje Mini – meni D.5.1). Kako se ga vnese je opisano na strani 4 teh navodil. Ob shranitvi bo program ponudil možnost registracije poslovnega prostora, kar tudi potrdite. V primeru, da ste že prej testno vnesli izmišljene podatke poslovnega prostora in ste jih mogoče celo pomotoma registrirali, preprosto prepišite poslovni prostor s pravimi podatki in še enkrat pošljite registracijo. Podatek bo nadomestil starega na strežniku FURS.

Aktivacijo opravite v meniju 6.6.6.2 (Fakturiranje Mini – D.5.2) – Nastavitev za davčne blagajne.

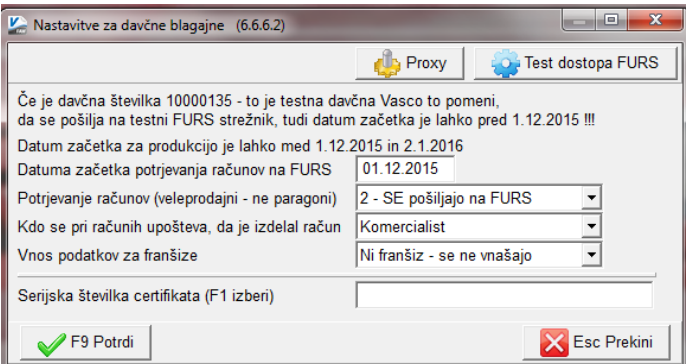

- 1. Vnesite datum začetka potrjevanja računov.
- 2. V primeru, da redno ali občasno dobite gotovinsko plačilo za velike (veleprodaja) račune (računi iz dobavnic, računi brez dobavnic) morate obvezno pustiti vklopljeno veleprodajno potrjevanje računov. Računi bodo tako že ob izdaji (tisk, PDF,…) opremljeni z ZOI kodo in jih bo mogoče kadarkoli kasneje davčno potrditi (fiskalizacija). Če tega parametra vnaprej ne boste vklopili, računa kasneje ne boste mogli fiskalizirati v primeru, da stranka prinese gotovino za že izdan račun. Če v veleprodaji nimate dela z gotovino, parametra ne vklapljajte, številčenje računov ostane enako kot do sedaj, FURS številčenja pa ni.
- 3. Označite šifrant, ki se upošteva pri računih kdo je izdelal račun. Večina vas bo tukaj označila komercialist.
- 4. »Vnos podatkov za franšize« je podatek vezan na izbiro dodatnih menijev terminalskih prodajaln in se vklaplja le kot posebnost pri določenih strankah. (opcija je nevidna za uporabnika)
- 5. Izberite certifikat, ki ste ga prej že namestili. Na ostalih postajah, kjer boste povezovali elektronsko napravo s poslovnim prostorom ni potrebno še enkrat povezovati certifikata, če ste istega namestili na vse računalnike. V primeru, da ste na druge postaje namestili drug certifikat, ga lahko povežete z njo preko gumba

Nastavitve naprave v meniju 6.6.6.1.

Davčna blagajna je sedaj aktivna. Potrebno je le še povezati poslovni prostor z elektronsko napravo (računalnik,…), na kateri ste trenutno kar zopet storite v meniju 6.6.6.1 (Fakturiranje Mini – D.5.1). Iz VSAKE elektronske naprave (računalnik,…) se povežite v Fakturiranje, pojdite v meni 6.6.6.1 (Fakturiranje Mini – D.5.1) in preko gumba

Vnos in sprememba moje elektronske naprave

povežite to elektronsko napravo z lokacijo. Vsaka elektr. naprava ima svojo oznako (številko), svetujemo, da vnesete čim krajšo (1, 2, 3,…). Povezavo je potrebno narediti na vsaki postaji zato, ker si program shrani elektronsko napravo v register računalnika.

Ob aktivaciji davčne blagajne se vam bo avtomatsko aktiviral tudi šifrant komercialistov, ki ga najdete v meniju 4.4.1. V njega morate vnesti prodajalce in jim obvezno vpisano davčno številko. Če ste ta šifrant do sedaj že uporabljali, potem le preverite, da imate vnesene davčne številke.

V primeru, da ste ob aktivaciji davčne blagajne izbrali tudi veleprodajno potrjevanje računov, se vam bo vklopil šifrant načinov plačil. Vnašate ga v glavi dobavnice/računa brez dobavnice ali skozi meni 4.C.3, znotraj njega pa preverite, da imate vidno opcijo »gotovina«. Opcija se bo avtomatsko dodala vsem, ki šifranta do sedaj niste uporabljali ali ga spreminjali. Če je ni, jo preko gumba F2 vnesite, označite »Tip plačila« na gotovina in izberite ali želite, da se ob izbiri gotovine račun fiskalizira oz. boste to delali ročno. Priporočena nastavitev je »1«, računi se ob izbiri gotovine fiskalizirajo avtomatsko pri tiskanju.

V primeru, da ste izdali veleprodajni račun na »TRR« oz. rok plačila, kasneje pa vam stranka prinese gotovino, imate možnost ročno fiskalizirati račun preko gumba

Fiskaliziraj ki ga najdete spodaj v meniju 2.2.5, 2.3.2 in drugih, kjer je pregled računov.

# **Še beseda ali dve o številčenju računov.**

Ločevati je potrebno interno številčenje in FURS številčenje računov. Interno številčenje računov ostaja NESPREMENJENO. Številčenje paragonskih blokov in računov ostaja ločeno in tako kot ste ga imeli do sedaj. Spremeni pa se številčenje za FURS in sicer glede na vašo izbiro številčenja računov na vnosu poslovnega prostora (enako za celotni prostor/lastno za vsako elektr. napravo posebej).

V primeru izbire enega številčenja za poslovni prostor, bo številčenje za FURS potekalo od 1 oz. vaše izbire začetne številke naprej in se bo prepletalo med paragonskimi bloki in velikimi računi. Veliki računi bodo že vsi ob tisku dobili ZOI številko, ki je nujno potrebna

za kasnejše plačilo z gotovino in tudi Furs številko računa, ki se bo kasneje fiskalizirala. V primeru izbire številčenja po elektronski napravi pa bo številčenje potekalo po vrsti glede na napravo.

V pregledu paragonskih blokov in računov boste v primeru, da imate nastavljene standardne gride videli nov stolpec »«FURS številka«, kamor se bo shranjevalo novo številčenje računov. Vsi, ki imate nestandardne nastavitve gridov, avtomatsko ne boste videli novih FURS številk, mogoče pa bo dodati polje z njimi oz. kliknite na gumb za nastavitev novega grida s FURS številko (predvidoma v prvem tednu decembra).

**Od trenutka aktivacije davčne blagajne se bo številčenje računov na izpisih spremenilo v FURS številčenje (primer: 1 – 1 – 1).** Številčenje, ki ste ga poznali do sedaj tako postane interno številčenje v samem programu. V verzijo bo dodan tudi informativni izpis interne številke računa poleg številke ZOI, da ne bo zmede in bo prehod lažji tako v programu, kot ob pogledu na račun.

# **RDP blagajne in posebnosti**

Posebnost pri RDP (oddaljeno namizje) povezavi (blagajne v različnih trgovinah, ki dostopajo do skupne baze na istem strežniku preko interneta) je v tem, da morate za vsako postajo - blagajno urediti svoj dostop na strežnik preko windows uporabniškega imena in gesla. To je bila sicer že običajna praksa do sedaj, saj drugače niso mogli delati vsi uporabniki naenkrat. Če so se do sedaj blagajne povezovale na RDP preko ISTEGA Windows uporabniškega imena in gesla, potem to ne bo pravilno za davčne blagajne. Uredite vsaki blagajni svoj ločen dostop in na podlagi te spremembe bo program vedel katera blagajna je katera. V 6.6.6.1 meni vnesete vse lokacije (trgovine), jih registrirate, nato pa se vsaka blagajna poveže preko svojega dostopa na strežnik in v Fakturiranje, ter v 6.6.6.1 meniju poveže blagajno z lokacijo. Certifikat je v tem primeru nameščen le na strežnik in ga ni potrebno nameščati na same blagajne. Potrebno pa ga je na strežniku namestiti k vsakemu Windows uporabniku/dostopu posebej – povežite se preko vsake blagajne/uporabnika na strežnik in namestite certifikat oz. to storite lokalno na strežniku.

# **Obvestilo v trgovini**

Zavezanci morajo imeti tudi postavljeno vidno obvestilo o obveznosti izdaje, prevzema in zadržanja računa. Obvestilo lahko vidite in si ga natisnete na strani: [http://www.fu.gov.si/nadzor/podrocja/davcne\\_blagajne\\_in\\_vezane\\_knjige\\_racunov\\_vkr/](http://www.fu.gov.si/nadzor/podrocja/davcne_blagajne_in_vezane_knjige_racunov_vkr/)

# **Do sedaj zaznane težave:**

 Nameščen bralnik certifikatov s kartic Nexus: certifikata za davčno potrjevanje ne smete namestiti v program Nexus, pač pa ga namestite recimo v Internet Explorer. Če ste ga v Nexus že namestili, ga lahko od tam tudi izvozite in ponovno uvozite v IE.